**附件:** The contract of the contract of the contract of the contract of the contract of the contract of the contract of the contract of the contract of the contract of the contract of the contract of the contract of the con

## 青书学堂—在线学习操作手册

(一)简易操作流程:

1、电脑端学习登录网址:[www.qingshuxuetang.com/ayxy](http://www.qingshuxuetang.com/pdsu) 操作流程:登录网址——点右上角登录——输入帐号(身份证号)密 码(出生年月日八位)——课程学习(当前学期课程即是本学期要学 习的课程)——进入其中一门课程——看得分规则——根据得分规则 要求的几项进行学习,学满即可。

2、手机端操作: 在手机应用商店里搜索"青书学堂"并下载, 打开青书学堂---输入帐号密码(同上)登录---课程(即是当前学期 要学的课程)---进入某一门课程---有得分要求的项目进行学习,学 满即可。

(二)详细说明

学生电脑端使用说明

1、 电脑端学习登录网址[:www.qingshuxuetang.com/ayxy](http://www.qingshuxuetang.com/ayxy)

2、 点右上角登录账号:身份证号,

例如: 412826198804267555 (注:2019 级学生帐号为身份证 号)

3、 登录密码:出生年月日,例如 19880426 绑定手机号方便以后登 录。

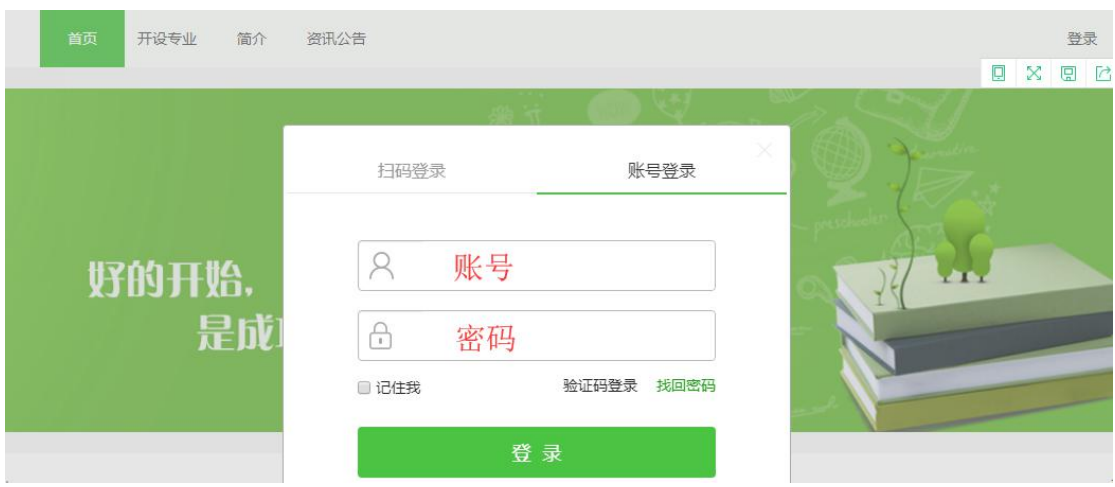

## 4、课程学习:

(1)点击"课程学习"就可看到当前学期应该学习的几门课程名称, (如下图)

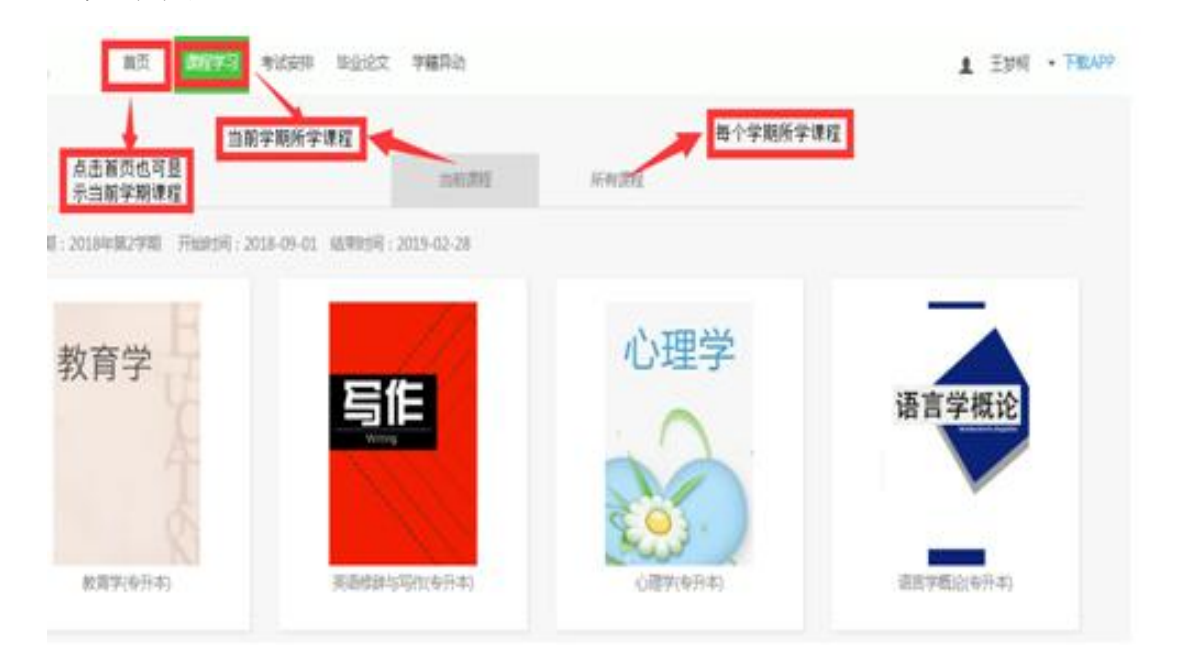

(2)点击其中一门课程即进入该课程的学习详情(页面上有详细的 学习得分规则,得分规则要求的学满即完成该门课程的学习。)点击 "学习",学生即进入学习页面。(如下图)

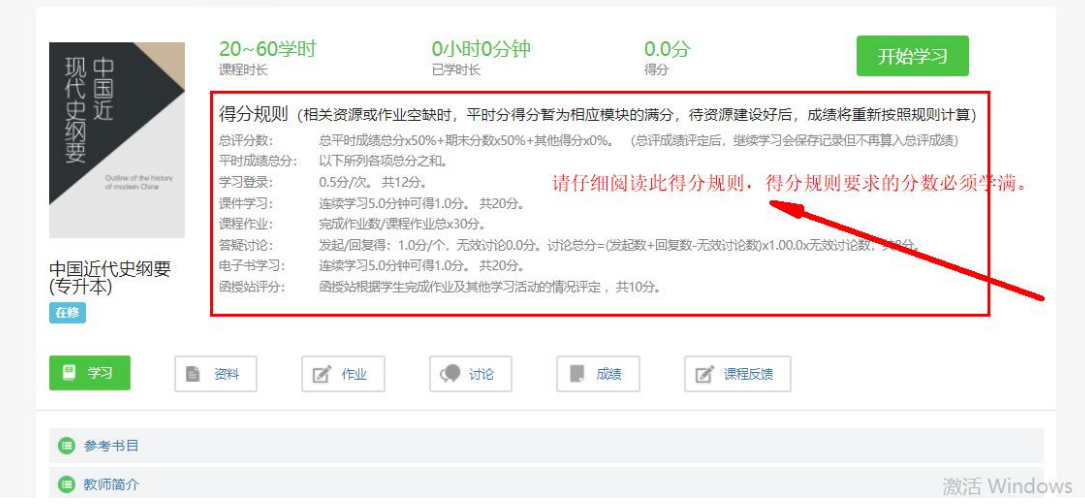

点击"成绩"可查看每项学习的得分,右边得分与左边要求的分数一

## 致,这门课即完成学习。(如下图)

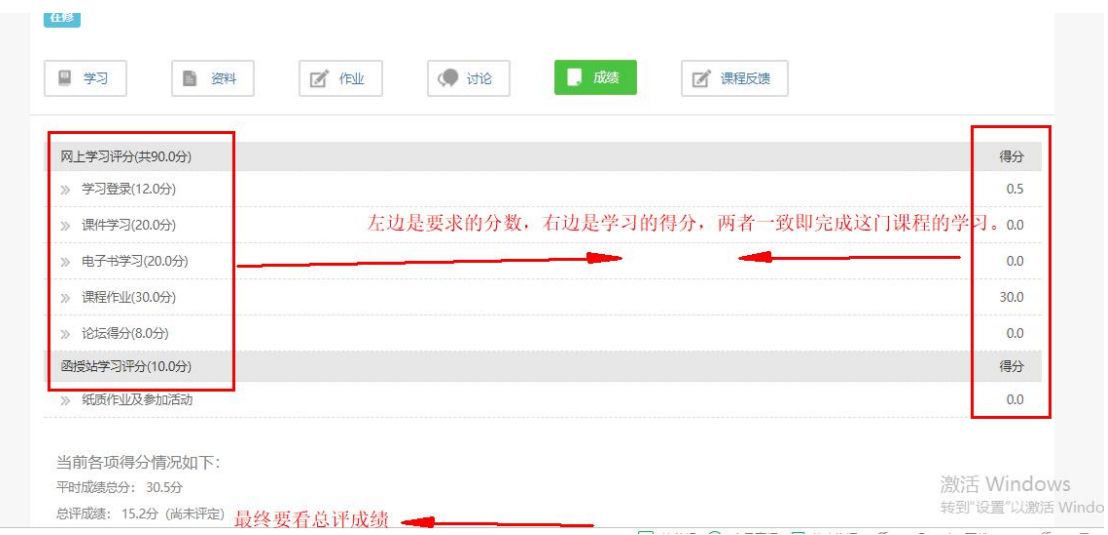

5、到本学期快结束时,点击"考试安排",进入当前学期课程考试, 点击进入考试,学生即进入网上考试。

## 学生手机端使用说明

1、在手机应用商店或手机浏览器上搜索"青书学堂"下载 APP 客户端,安装到手机上。

2、打开"青书学堂"直接点击"登录"

3、登录账号:身份证号,

例如: 412826198804267555

4、登录密码:出生年月日,例如:19880426

5、进入手机学习系统屏幕最下面有三个模块即"发现","课 程", "我的"。(图 1)

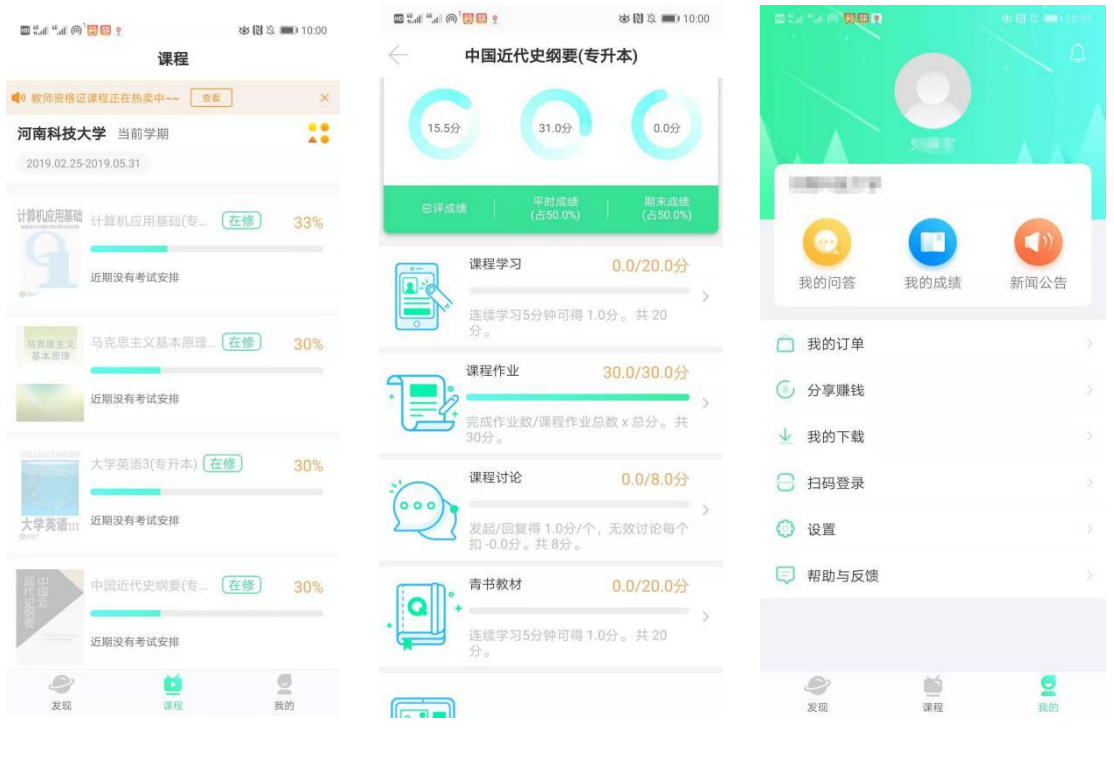

 $(\boxtimes 1)$  (图 2)  $(\boxtimes 3)$ 

(1)点击中间"课程",即显示当前课程,点击当前课程即进入学习 页面,里面会显示七个模块,点击"课程学习"学生就进入课件学习; 点击"课程作业"学生进入作业学习;点击"课程考试",学生进入 在线考试;点击"青书教材"学生进入电子教材学习等等(图 2)。

(2)点击右下角"我的",包含个人信息、我的问答、我的成绩、新 闻、我的订单、设置、帮助与反馈等基础信息。(图 3)

(3)设置:即设置手机是WiFi 环境下下载文件或同步记录(图 4)。 用流量时需要设置为(图 5)

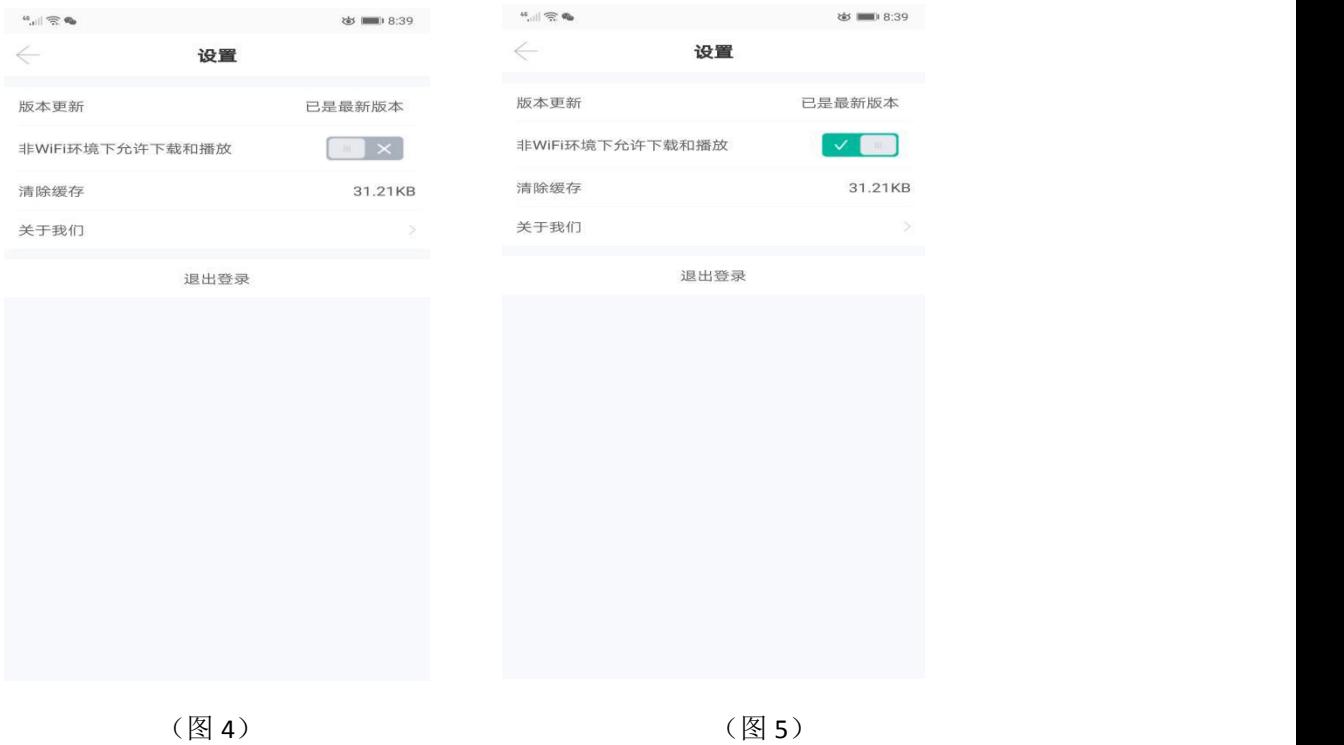

扫描二维码手机下载 APP

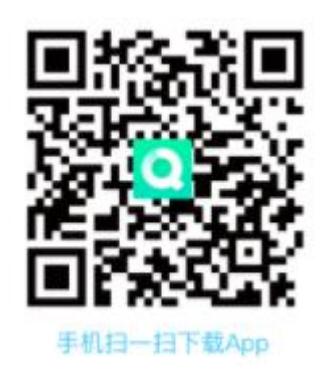

联系人:张瑞 电话+微信: 18039286272